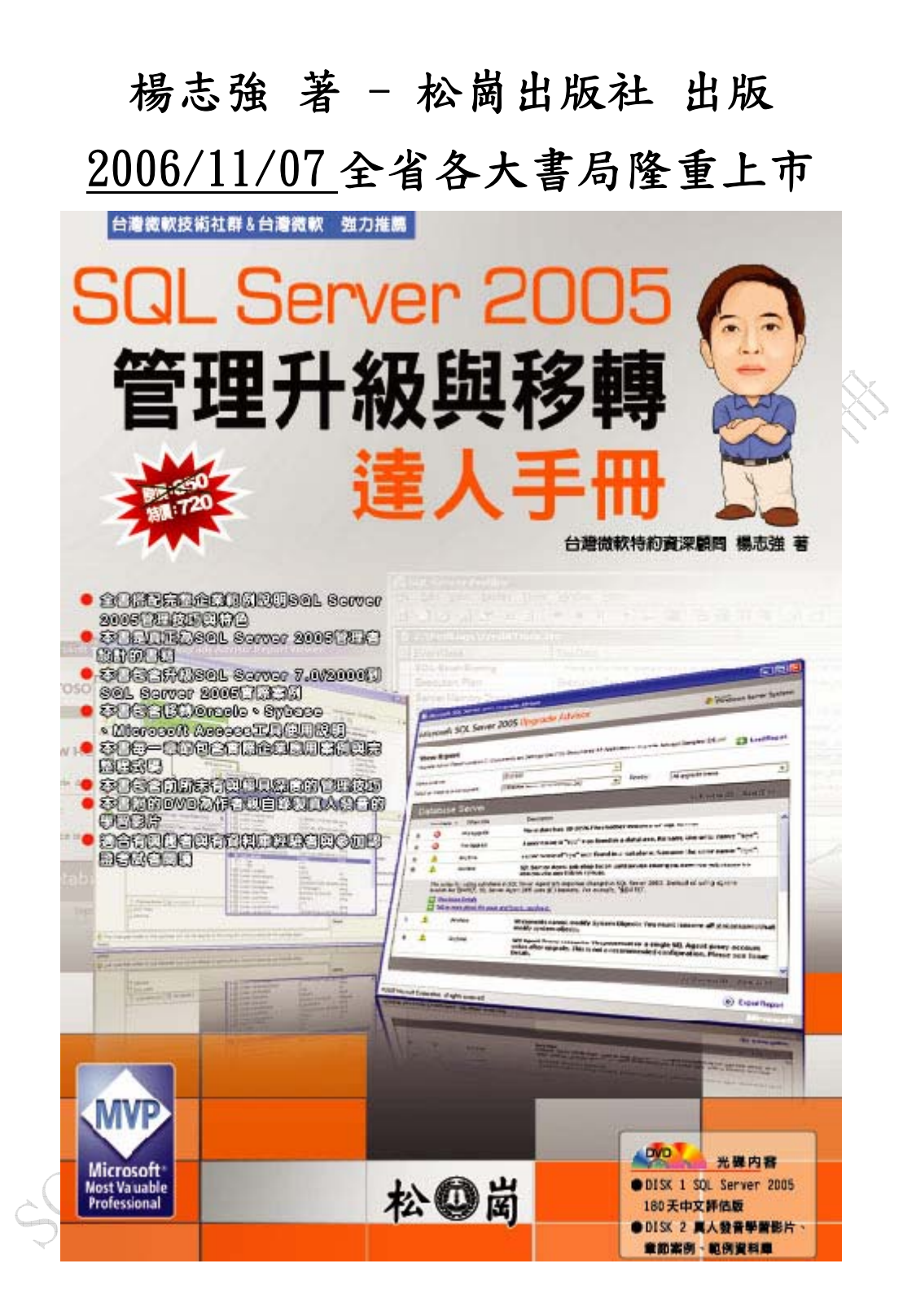

# **SQL Server 2005** 管理升級與移轉達人手冊**(**部分範例章節**)**

## 第1章 SQL Server 2005 第一類接觸

前言

承襲以往 SOL Server 的優良架構,所設計出來的 SOL Server 2005 系統,可 以實作出大型資料庫的高信賴度、容錯移轉叢集與資料庫鏡像的無間斷服務、完 善備份還原的高穩定度、多處理器可延展性、自動化管理記憶體減少 DBA 的彈 性運用與總體持有成本(TCO)等多種好處。

不論是 SQL Server 2005 新手或是用過前期版本的舊用戶,以及是其他不同 資料庫的使用者。在使用微軟的 SOL Server 2005 之前,最重要的一件事情,就 是瞭解整體 SQL Server 2005 的架構與基本組成。雖然許多人用了許久的 SQL Server 資料庫,但是仍想知道到底什麼是執行個體、什麼是資料庫、資料庫的 交易記錄檔到底該怎麼配置、檔案群組到底該怎麼使用等等諸多疑問,將在此獲 得最直接的解決。

在資料庫的領域中,有幾種不同鮮明的角色,第一種就是屬於 IT (Information Technology)的操作管理員,一般在資料庫領域中稱之為資料庫管理員(Database Administrator,DBA),主要是負責系統的安裝、備份還原與安全管理。簡單而言, 資料庫管理員僅有三個責任,就是『7\*24+高效能+高安全性』,這是本書所著 重的重點。另一種就是屬於資料庫開發員(Database Developer),這些人著重的焦 點在資料庫應用程式如預存程序。SQLCLR、T-SQL 等的使用,這些人員比較適 合上一本書籍『SQL Server 2005 資料庫程式開發達人手冊』中所介紹的議題。

無論是資料庫管理員或是資料庫開發員,為了要讓整體 SOL Server 2005 的 效能最佳化,都要瞭解基礎的系統架構,藉由雙方的一致性觀念,調校出最佳的 程式與資料庫效能。本章案例將公開許多 SQL Server 2005 的管理技巧,利用系 統預存函數的執行修改執行個體的名稱,讓電腦修改後不會因為執行個體名稱與 所在的電腦名稱不同,造成管理作業的困擾。此外還公布許多管理執行個體的技 巧,包括自動讓執行個體啟動後傳送電子郵件、利用 TELNET 監測系統是否正 常等。

# 1-1 從 **SQL Server 2005** 伺服器出發

雖然 SQL Server 2005 是一個資料庫管理系統,但是它更包含許多重要的元件與 服務,組合成一個企業級的完整開發平台。為了要讓讀者可以先瞭解 SOL Server 2005 到底包含哪些元件,以下將針對每個元件進行簡易的說明與部分功能示 範。深入的講解將在本書或是開發達人手冊中進行深入探討。

#### 1-1-1伺服器架構與組成元件

2

整個 SQL Server 2005 平台中它裡面包含以下的元件,瞭解元件的功能有助於實 際的安裝與參數設置。許多 SQL Server 2005 的使用人員,由於不甚了解各元件 的功能與限制,造成無謂的安裝與不正確操作,導致系統的管理與效率受到影 響。以下進行逐一元件進行重要功能的講解。

## 資料庫引擎

它是整個資料庫的核心,負責處理資料的存取異動處理,新增 XML 的資料類型 的處理能力。從一般應用程式到企業級的解決方案都可以藉由獲得解決。全新的 SOL Server 2005 的資料庫引擎,有以下強化的要項。

- 1. 分割技術,針對大型資料表與索引建立時,藉由分割函數與分割配置,將不 同資料區分到不同的檔案群組,在經由硬體的輔助加速存取。此外,分割技 術可以避免在巨大資料表中進行整個索引的重整,減輕管理的負擔。這樣的 技術實作可以參考『松崗出版:開發達人手冊第 2 章』介紹。
- 2. DDL 觸發程序與事件通知,如何稽核伺服器的使用者動作與如何防止資料 庫物件意外發生,一直都是 DBA 非常重視的問題,新一代的資料庫引擎可 以針對資料定義語言(DDL)進行觸發程式的撰寫,進行該作業的記錄與搭配 交易防止意外移除等情況的發生。事件通知的功能就是整合 Service Broker 元件,讓 DDL 的動作藉由 Service Broker 輔助,可以使用非同步處理的方式 進行作業。這樣的技術實作將在本冊第 3 章節介紹。
- 3. 新的資料類型,大數值類型如 varchar(max)、nvarchar(max)、varbinary(max) 與 XML 的支援,已經是列入資料庫引擎的基本處理功能。這些可以突破以 往 8k 的上限限制,現在可以高達 2G 的變數宣告與儲存大小。至於 XML 變 數的導入更可以讓原本資料庫引擎支援 W3C 的 XOuery 的語言,讓 XML 語言的查詢與異動,藉由 XML 資料類型的支援獲得支援。這樣的技術實作 可以參考『松崗出版:開發達人手冊第 2 章』介紹。
- 4. 支援 ADO.NET 2.0 新功能, 整合 SQL Native Client 所支援的包括資料庫鏡 像、使用者自訂資料類型、XML 資料類型、大數值類型、快照交易隔離等 級、多重作用結果集 (MARS)、執行個體登入密碼過期、非同步處理等功能。 讓應用程式開發者,可以經由 ASP.NET 或是 Windows 表單程式實作出高可 用度與高效能的程式。這樣的技術實作參考『松崗出版:開發達人手冊第 9 章』介紹。
- 5. 全新 T-SQL,資料庫引擎除了支援 SQL-92 的標準語法之外,更支援許多 SOL-1999 新的語法,例如 Try...Catch、PIVOT、Common Table Expression、 EXCEPT 與 INTERSECT 等語法,它可以簡單化複雜的處理。此外也統一 DDL 的所有語法,例如登入帳號、使用者建立的 DDL 語法等。這樣的技術 實作參考『松崗出版:開發達人手冊第 1 章』介紹。
- 6. 安全性的加強,安全性架構整合主體、安全性實體與權限設定,讓資料獲得 更完善的保護。此外,資料庫引擎提供非對稱式、對稱式與憑證的加密解密

方式,將資料的保護更加完善。這樣的技術實作將在本冊第 3 章節介紹。

- 7. 新的快照隔離交易等級,SQL Server 2005 提供五種交易隔離等級,包括最 新的以資料列版本(Row versioning)為主的快照隔離隔離等級,使用它可以降 低資料讀取與異動的互相干擾,提升交易的效能。這樣的技術實作參考『松 崗出版:開發達人手冊第 12 章』介紹。
- 8. 整合電子郵件,新一代資料庫引擎整合 Service Broker 搭配 SMTP 通訊協定 取代以往的 MAPI 方式,進行郵件的傳送。它支援 T-SOL 陳沭式直接淮行 電子郵件的傳送,也可以進行 SELECT 陳述式的查詢與附件夾檔等功能。 該功能將在本書的第 7 章中進行深入設定說明。
- 9. .NET Framework 整合,整合.Net framework 的 CLR 在資料庫引擎中,讓原 本傳統的資料庫物件可以藉由 Visual Basic.NET、C#.NET 等開發出預存程 序、使用者自訂函數、觸發程序、使用者自訂類型與彙總。最經典的範例就 是利用 CLR 的環境存取 Web 服務,讓原本專屬於前端應用程式的匯率兌換 處理技術,延伸到資料庫引擎,藉由單一 T-SQL 陳述式,取得網際網路的 即時匯率。這樣的技術實作參考『松崗出版:開發達人手冊第 6~7 章』介紹。
- 10. 整合式的管理界面,SQL Server Management Studio 可以進行所有 SQL Server 2005 產品的伺服器的註冊、資料庫引擎內部摘要報表檢視、程式撰寫與管 理等作業。管理界面樣本如下圖所示,右邊有方案總管、屬性視窗與範本總 管,中間的區塊可以藉由報表檢視資料庫引擎的活動狀況與進行 T-SQL 陳 述式執行與結果檢視。左邊的部分除了可以註冊資料庫引擎,更可以進行其 他執行個體如分析服務與整合服務的註冊。

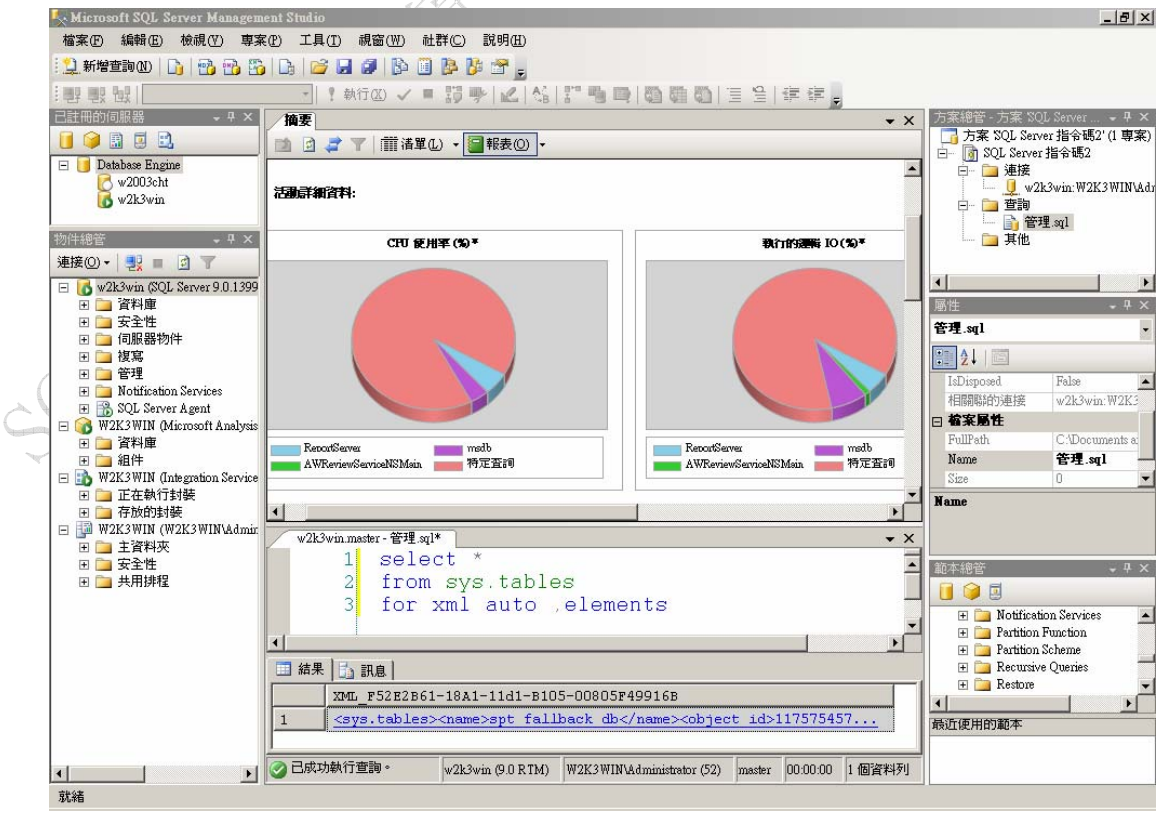

圖 1-1-1A 管理 SQL Server 2005 的整合界面

#### 分析服務

支援線上分析處理(Online Analytical processing, OLAP)與資料採礦的功能,主要 作為商務智慧分析的工具。以下是新一代 SQL Server 2005 中分析服務的重要功 能,由於本冊是著重在管理的項目,所以分析服務將不會在本冊進行深入介紹。

1. 使用者界面,分析服務解決方案,將以全新的『SQL Server Business Intelligence Development Studio』開發工具進行設計。它提供全新的建置精 靈與設計畫面,包括資料來源選擇多種原始資料,資料來源檢視可以實作出 離線模式設計與跨資料來源關聯的建立。開發界面樣本如下圖所示。在該環 境的右邊包括有專案名稱、資料來源、資料來源檢視、Cube、維度、採礦 結構、角色與組件。右邊可以瀏覽 Cube 的結構、維度使用、計算程式、KPI、 動作、資料分割、檢視方塊、翻譯與瀏覽器進行資料檢視。

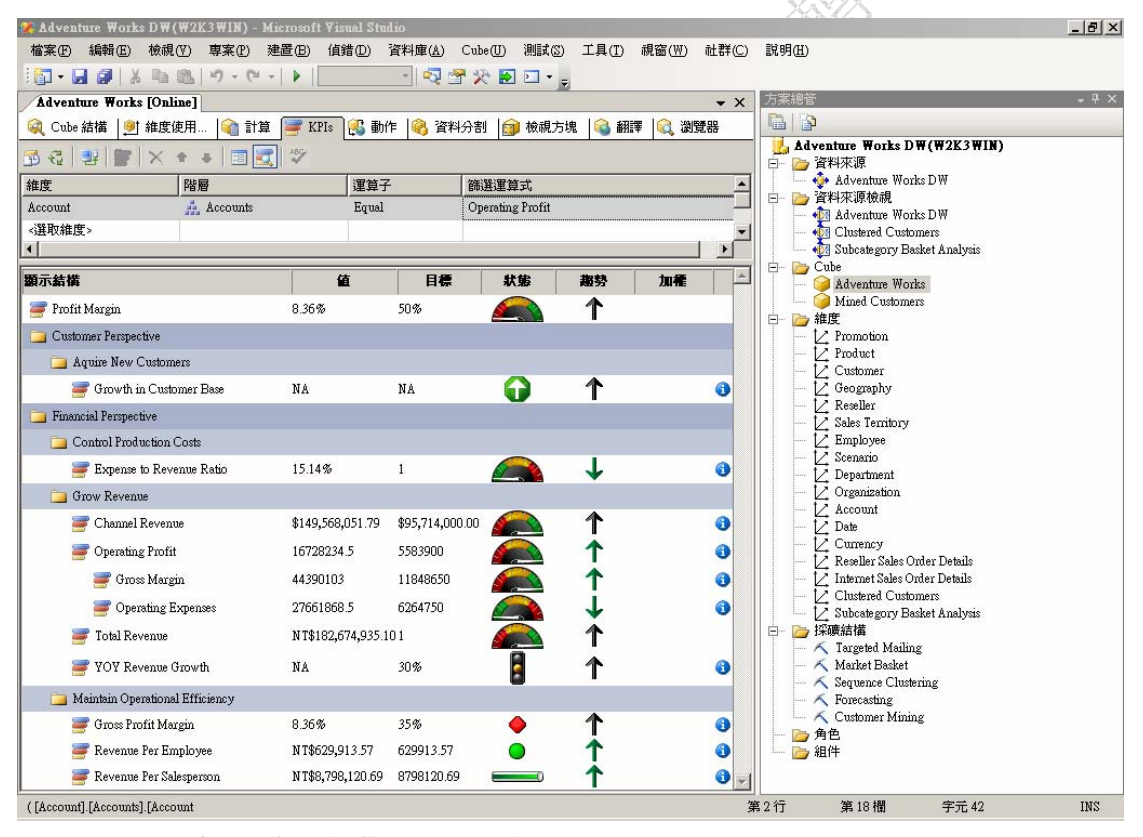

圖 1-1-1B 分析服務全新的開發界面

2. 分析服務引擎,現在在單一個機器設備上可以建立企業版共50個分析服務 執行個體,舊版分析服務不支援多個執行個體。容錯移轉叢集無論在 32 位 元或是64位元系統都有支援,以往僅有資料庫引擎才支援,現在更擴充到 分析服務的執行個體。支援 XML for Analysis 1.1 規格,讓應用程式藉由 SOAP 訊息命令進行作業,也支援執行個體層級和資料庫層級兩層級定序設 定,實作多國語系應用程式。

- 3. 主動式快取,使用主動式快取來增加維度、資料分割和彙總的效能。主動式 快取結合了關聯式 OLAP (ROLAP) 和多維度 OLAP (MOLAP) 的好處。作 業是在背景執行,當關聯式資料改變之後,分析服務會從 ROLAP 儲存體擷 取資料,再重建 MOLAP 快取。
- 4. Cube, 支援多個事實資料表(Fact Table), 整合上面圖示顯示的 KPI, 提供商 務智慧功能例如貨幣轉換、維度回寫等,更可以實作出類似資料庫引擎的檢 視(View)的檢視方塊(Perspective),檢視方塊益處就是減少 CUBE 在分析服 務中呈現的複雜度。
- 5. 維度,現在的新版分析服務支援單一維度可以有多個階層,支援事實資料表 與維度資料表之間的多對多關聯性,現在,維度資料和中繼資料只在需要時 才載入記憶體中,因此分析服務可以輕易處理幾乎無限制大小的維度。
- 6. 資料採礦,現在的資料採礦除了上一版本的兩種演算法之外,更加入七種新 的演算法與文字採礦共十種。分別為決策樹 、群集演算法 、時間序列、時 序群集、關聯規則、貝氏決策定理、類神經網路 、線性迴歸 、羅吉斯迴歸。
- 7. 開發新功能,如同資料庫引擎一樣分析服務也可以整合.Net Framework 的 CLR 實作出組件,實作出預存程序。藉由 ADOMD.NET 的.NET Framework 類別,讓用戶端應用程式存取分析服務物件與資料。還有分析管理物件 (AMO)的.NET Framework 類別,可以開發出管理分析服務執行個體的程 式,它取代舊版的決策支援物件(DSO)物件模型。分析服務的指令碼語言 (ASSL),它是一種 XML 指令,可以與 XMLA 一起配合進行分析服務的管 理、建立與修改分析服務物件等功能。
- 8. 管理新功能,分析服務整合在 SQL Server Management Studio 中進行管理與 物件瀏覽,整合 SQL Server Profiler 以便監視與擷取分析服務產生的事件, 藉由它可以分析複雜 MDX 語言的執行過程。找出效能的瓶頸。

## **SQL Server Integration Services**

在整個資料管理的過程中,就屬資料轉換處理可以說是花最多時間與最繁瑣的一 件事情。上一版本的 SQL Server 2000 稱之為資料轉換服務(Data Transformation Services, DTS), 新的產品稱之為 SQL Server Integration Services, 簡稱為 SSIS。 以下是 SSIS 元件架構與新功能說明,深入說明可以參閱本書的第6章。

- 1. 分成控制流程與資料流程,控制流程新增許多工作,包括雙向 FTP、迴圈結 構等。資料流程設計分成資料來源、資料轉換、資料目的三種要素,尤其資 料轉換元件更可以取代之前資料處理過程的暫存資料表(Stage Table)的使 用。利用 in-memory 的技術提升 6 倍的處理效能。
- 2. 全新的封裝設計師,跟分析服務一樣使用『SQL Server Business Intelligence Development Studio』開發工具進行封裝設計、執行、除錯與建置。下圖示 封裝設計師的樣本畫面,右邊包含整個方案的組成與封裝變數的檢視;中間

的部分包括有控制流程與資料流程社計畫面;左邊是根據控制流程與資料流 程的設計項目;下半部是管理資料庫的連結管理員。

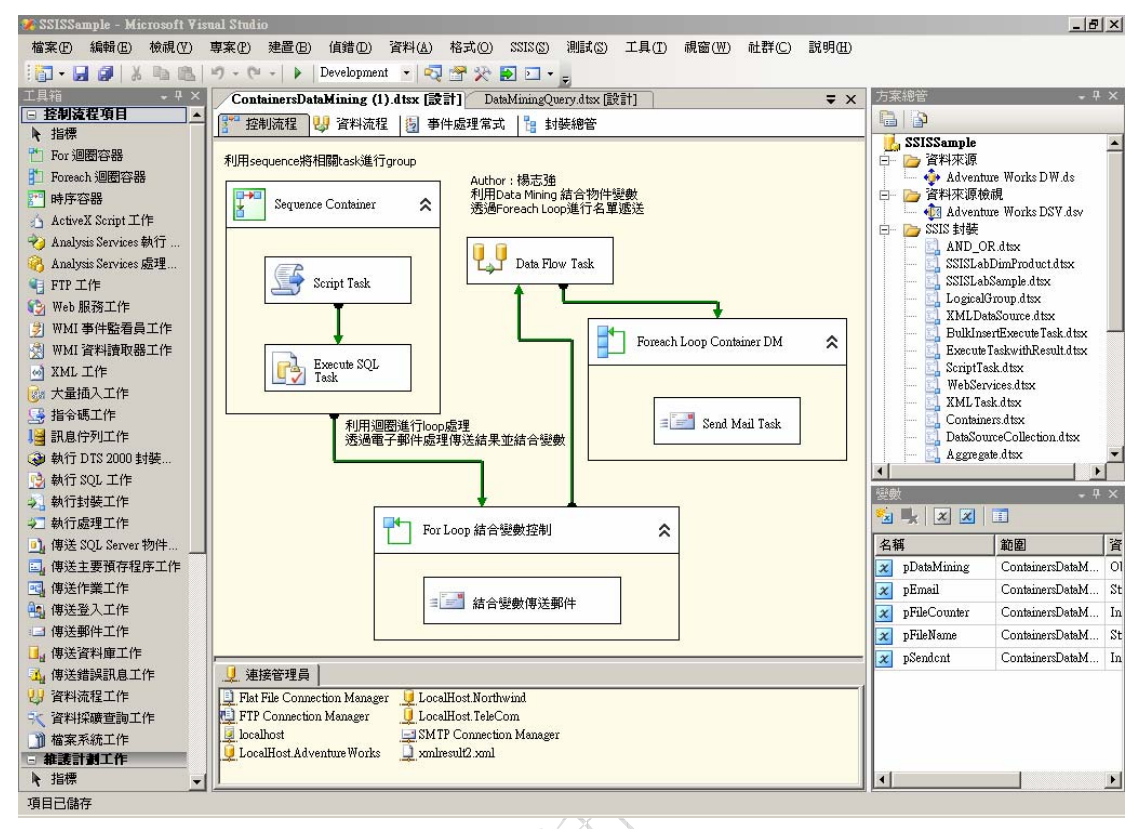

圖 1-1-1C 封裝設計師的整體畫面

- 3. 管理與部署,封裝是由 XML 文件所組成,這樣的設計允許動態的組態屬性、 註冊資料、環境變數等。在設計師環境可以建置 SSIS 封裝的部署程式,再 利用 SSIS Installer 進行安裝。
- 4. 資料轉換元件,提供超過 25 種以上的轉換項目,藉由此項目可以直接在 SSIS 中處理資料的轉換、合併、彙總與進階如詞彙查閱等作業。大幅減少暫存資 料表的使用,也減少 SSIS 對資料庫引擎的需求。

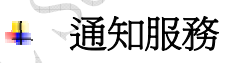

它可以進行『訂閱管理』、『事件管理』、『通知管理』等三大工作,藉由配對的機 制、將事件的改變藉由裝置,將訊息傳達給訂閱者。該服務提供開發平台,可以 讓應用程式藉此開發出類似股票成交通知或是音樂網站依照客戶喜愛進行訂閱 等功能。以下要項就是說明通知服務的特色,深入探討說明可以參閱『松崗出版: 開發達人手冊第 11 章』介紹。

1. 整合在 SQL Server 2005,上一版的資料庫 SQL Server 2000 若要使用通知服 務需要額外下載通知服務進行安裝,新的 SQL Server 2005 可以直接在安裝 的過程中選擇安裝此元件,並且可以整合在 SQL Server Management Studio 一併管理。

- 2. 通知服務執行個體使用 XML 定義內容,建立完成後的通知服務以 Windows 的服務方式存在,過程中訂閱者資訊統一藉由資料庫儲存,達成單一通知服 務執行個體,多個應用程式共同分享的好處。
- 3. 通知服務應用程式建立,一樣藉由 XML 格式的應用程式定義檔案 (Application definition file, ADF)進行,完成後會建立一個專屬的資料庫儲 存事件、訂閱與通知等資訊。
- 4. 開放式的程式開發介面,藉由通知服務提供的『訂閱管理物件』介面,儲存 訂閱者、訂閱與訂閱遞送設備等資訊至資料庫。這個介面本身是由.NET 類 別或是 COM 元件經過.NET 包裝組成,扮演著訂閱管理 API 的角色。
- 5. 多樣事件 API,通知服務的事件收集的方式,提供有 Managed API、COM API、XML API 與 SOL Server API 等。
- 6. 批次資料處理與自訂通知格式,通知服務藉由資料庫引擎進行批次化作業, 加速資料量時的處理速度,完成後的通知可以整合 XML 樣式表(XLST)格式 化輸出結果,更可以經由多種裝置如手機傳送通知訊息。下圖就是整個通知 服務的管理界面,左邊是通知服務的執行個體,右邊是應用程式、訂閱者、 加密與 WINDOWS 服務資訊。  $\mathcal{N}^{\mathcal{N}}$

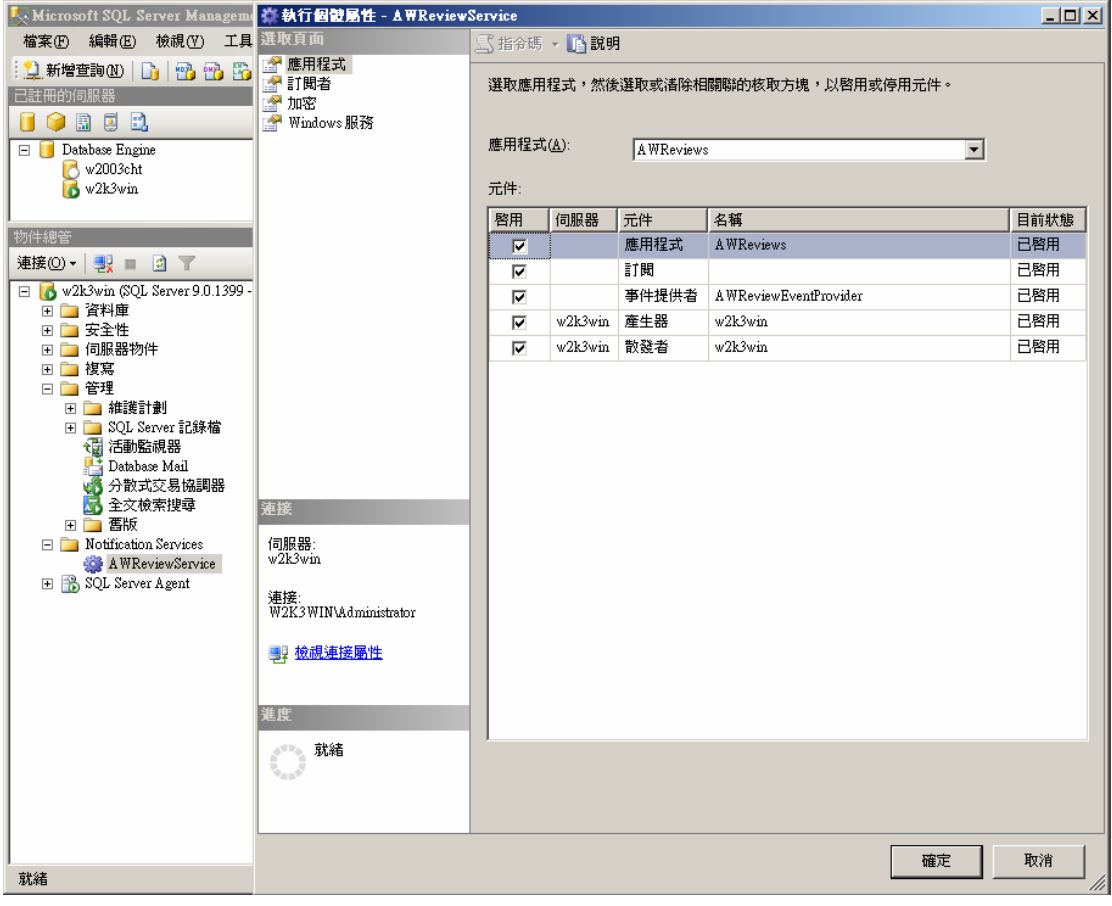

報表服務

圖 1-1-1D 通知服務的管理界面與設定值

報表服務在 SQL Server 2000 時就已經發行,新一代的 SQL Server 2005 的報表服 務,它整合在『SQL Server Business Intelligence Development Studio』開發工具, 一併進行報表項目的設計、執行與部署等作業。報表服務的功能歸屬在商務智慧 領域,本書僅會針對報表服務的管理進行說明,至於開發的技巧則需要另外藉由 相關書籍進行學習。以下將針對報表服務的新功能進行說明。

- 1. 報表服務,可以整合 Office 軟體如 Excel、Outlook、瀏覽器與客制化應用程 式,進行報表的瀏覽與輸出,搭配『SQL Server Business Intelligence Development Studio」的開發環境,撰寫出應用程式導向的報表項目,再配 合 SQL Server 2005 的資料庫設定,增強報表處理的自動化與執行效能。
- 2. 報表管理界面,可以使用 SQL Server Management Studio 進行報表的目錄與 項目管理、權限設定、排程設定與報表瀏覽。此外,針對報表服務的設定參 數,可以使用『Reporting Services 組態』進行報表執行個體的狀態管理、 虛擬目錄管理、服務識別管理、資料庫安裝、加密金鑰、電子郵件設定與執 行帳戶。設定畫面樣本如下所示。

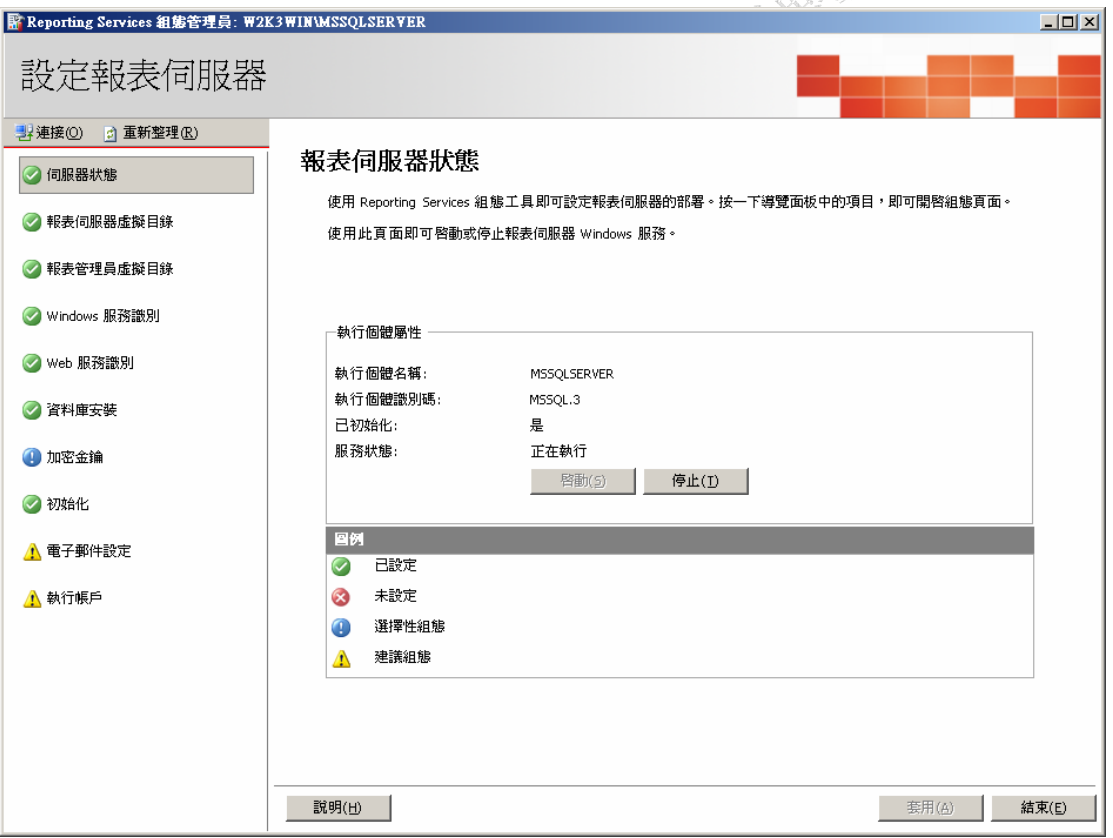

圖 1-1-1E 報表服務的管理界面與設定值

- 3. 報表輸出,SQL Server 2005 的報表服務除了一般的網頁瀏覽之外,其他輸 出支援格式有 EXCEL、MHTML、Acrobat (PDF) 檔案、TIFF、XML 與 CSV。
- 4. 新功能支援,承襲上一代的報表服務的特色之外,新的報表服務加入許多的 新功能,包括整合 Visual Studio 2005 開發環境與程式控制項、互動式排序、 多選參數值、日期時間控制項、MDX 查詢建置器、可使用 3rd party 元件、

浮動式標頭、瀏覽器直接列印、整合 Web Parts 、支援 64 位元、支援多執 行個體與運算式自動提示功能。

5. 報表產生器,它功用主要是提供給非資訊人員,自己設計需要報表之用,藉 由它的使用可以讓原本的使用者,可以自己設計出特定需求的報表,除了減 輕開發人員的負擔之外,更增加使用者的自主性。使用方法是指定報表產生 器的 URL 之後,經由下載應用程式後直接在前端電腦進行報表開發,然後 再儲存到報表服務的項目。以下就是經由報表產生器開發的報表畫面,右邊 包括資料來源、可用報表配置;中間是設計區塊,可以包含資料行與彙總值; 左邊是實體的資料與欄位。

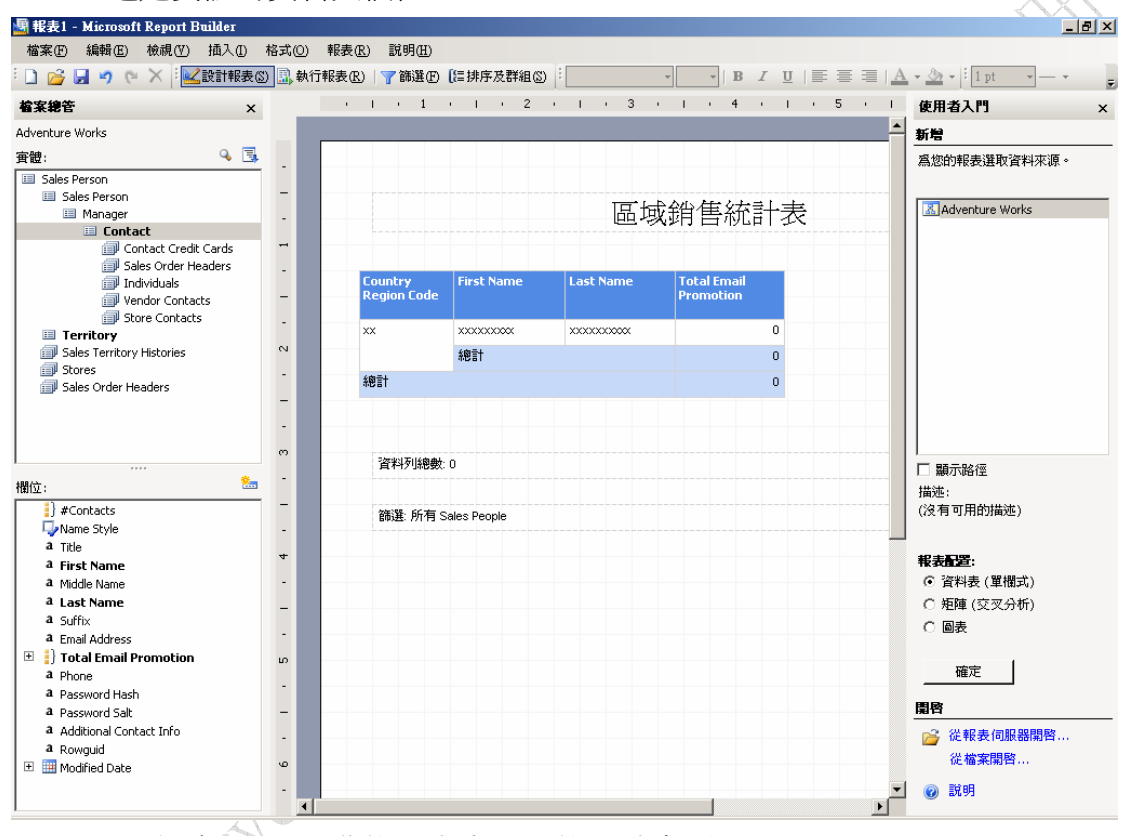

圖 1-1-1F 經由 URL 開啟的報表產生器的設計畫面

#### **Server Broker**

對許多 Windows 的使用者而言相信一定聽過 MSMQ 的作業系統元件。比起 MSMQ,新一代的 Service Broker 提供的是一個平台,存在於 SQL Server 2005 的伺服器中,提供給程式開發人員開發出一個更安全、更具可靠與更可擴充性的 應用程式。該元件內定可以運用在 SOL Server 2005 的資料庫,僅需要透過啓動 就可以使用。它的重點功能說明如下,深入探討說明可以參閱『松崗出版:開發 達人手冊第 10 章』介紹。

1. 藉由 Service Broker 可以快速實作出長時間查詢、非同步處理與分散式企業 作業的應用程式。主要是使用訊息作為應用程式的傳遞物件,處理的過程根 據提供精確單次循序 (EOIO) 訊息傳遞。

- 2. 佇列使用提供給 Service Broker 進行非同步處理作業,傳遞的訊息可以一般 定義訊息的有效 XML 或是符合特定結構描述的 XML,也可以是任意或二 進位資料如 Word 文件檔案。
- 3. 導入 Service Broker,可以實作出服務導向架構的鬆散耦合(Loosely coupled) 的處理方式,在大型分散式應用系統需求服務導向的架構中對於訊息處理的 處置方式若採用該種模式可以運用到非同步處理領域,降低對其他系統的依 附性。
- 4. 相關的訊息鎖定,在傳統訊息傳送應用程式中,最困難的事情之一就是讓多 個程式從同一佇列平行讀取。Service Broker 則可透過交談群組鎖定來防止 這種情況的發生。
- 5. 自動服務程式的啓動, Service Broker 可以在訊息到達佇列之後,自動啓動 服務程式,也可以根據多行個體的 MAX\_QUEUE\_READERS 設定,搭配大 量的訊息的平行處理作業,提升整體效能。
- 6. 資料庫引擎的整合, Service Broker 可以整合資料庫引擎交易作業,也可以 整合 T-SQL 進行佇列資料的杳詢,方式非常的簡單,就像一般的資料表的 查詢陳述式。
- 7. 每個資料庫都可以有獨立的 Service Broker 設定, 以下的圖示可以檢視訊息 類型、合約、佇列、服務與路由

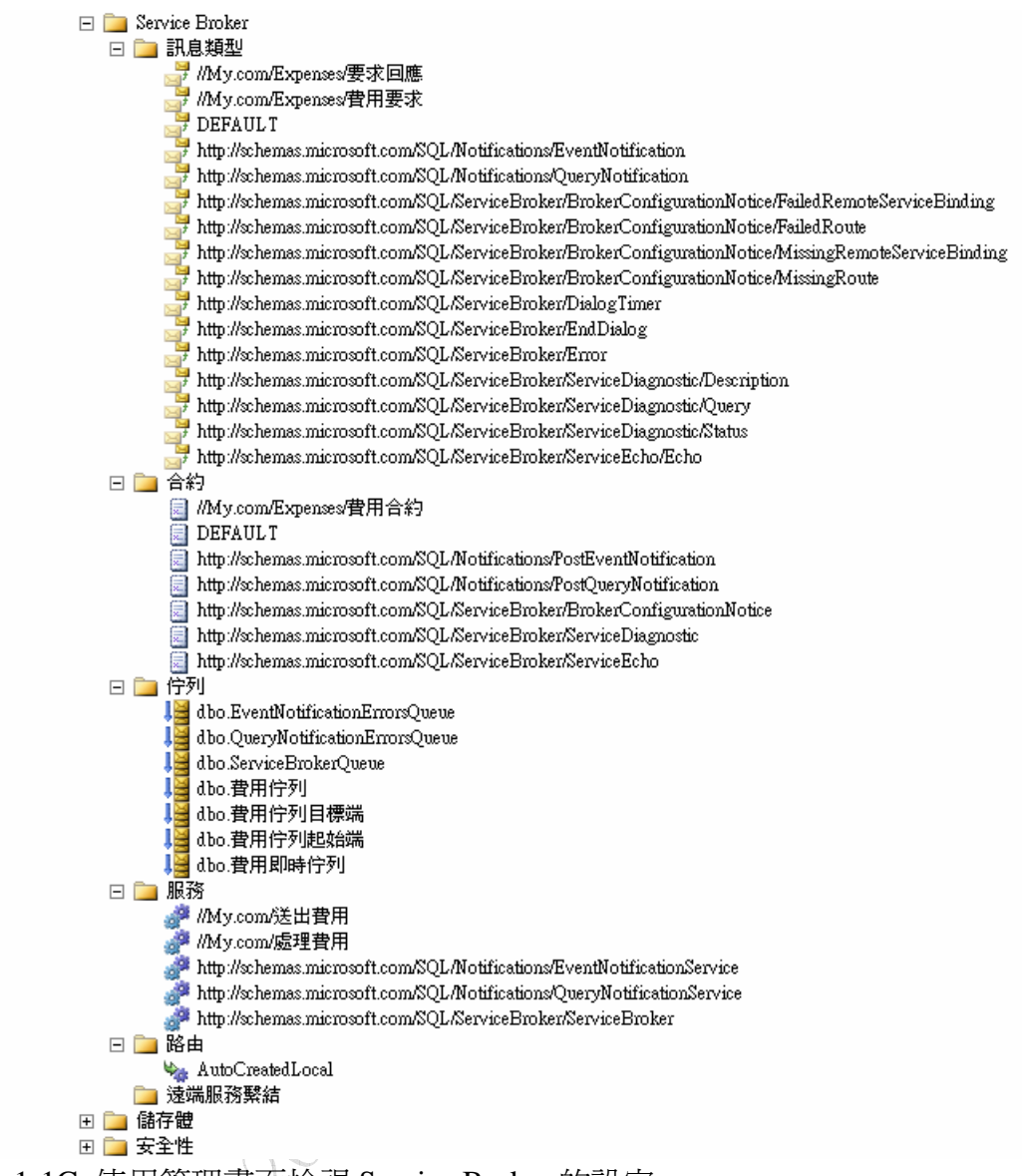

圖 1-1-1G 使用管理畫面檢視 Service Broker 的設定

## **SQLCLR**

微軟平台資料庫 SQL Server 2005 更以跨語言的能力,在資料庫中注入了前 端.NET的 Common Language Runtime(CLR),讓前端開發者可以更簡單使用 VB、C#、C++等支援. NET 的程式語言,開發出資料庫相關的應用程式組件。例 如撰寫預存程序、使用者程序、使用者自訂類型與彙總型別,不 但功能比 T-SQL 豐富,而且開發人員可保有既有的技術,應用在更廣大範圍。 至於 DBA 而言, SQLCLR 帶來的衝擊就是權限的管理, 由於 SQLCLR 可以藉由 組件進行檔案、註冊訊息、網際網路存取等。以下就是 SQLCLR 新功能與 DBA 的注意要點。深入研究可以參閱『松崗出版:開發達人手冊第 6~7 章』介紹。

1. 整合.Net framework 的 SOLCLR 可以輔助資料庫引擎的不足,強化 CPU 導 向計算與作業系統資源的存取,例如利用 T-SQL 查詢作業系統的事件檢視 器警示的內容。

- 2. 整合資料庫引擎存取網際網路能力,存取網際網路資源可說是前端應用程式 的強項,藉由 SQLCLR 可以讓資料庫引擎,直接存取網路資源,例如使用 Web 服務, 直接在 T-SOL 陳沭中淮行貨幣匯率兌換的計算。
- 3. 整合更高的安全性管理,取代以往擴充預存程序造成的安全性漏洞。新的 SQLCLR 使用.Net framework 的程式存取安全性(Code Access Security, CAS) 控制經由 SQLCLR 所撰寫的物件安全性,依據使用條件分成安全、外部與 不安全共三種。
- 4. 使用 SQLCLR 建立的物件有預存程序、使用者自訂函數、觸發程序、使用 者自訂類型與彙總,使用方法與傳統式物件一樣,兩者間可以相輔相成。
- 5. 搭配 Visual Studio 2005 可以快速開發 SQLCLR 物件,該環境可以進行開發、 除錯、部署與測試。啓用 SOLCLR 之前, 必須針對開啓執行個體的該項功 能否則是不能使用,以下就是 DBA 開啟 SQLCLR 功能的設定畫面。

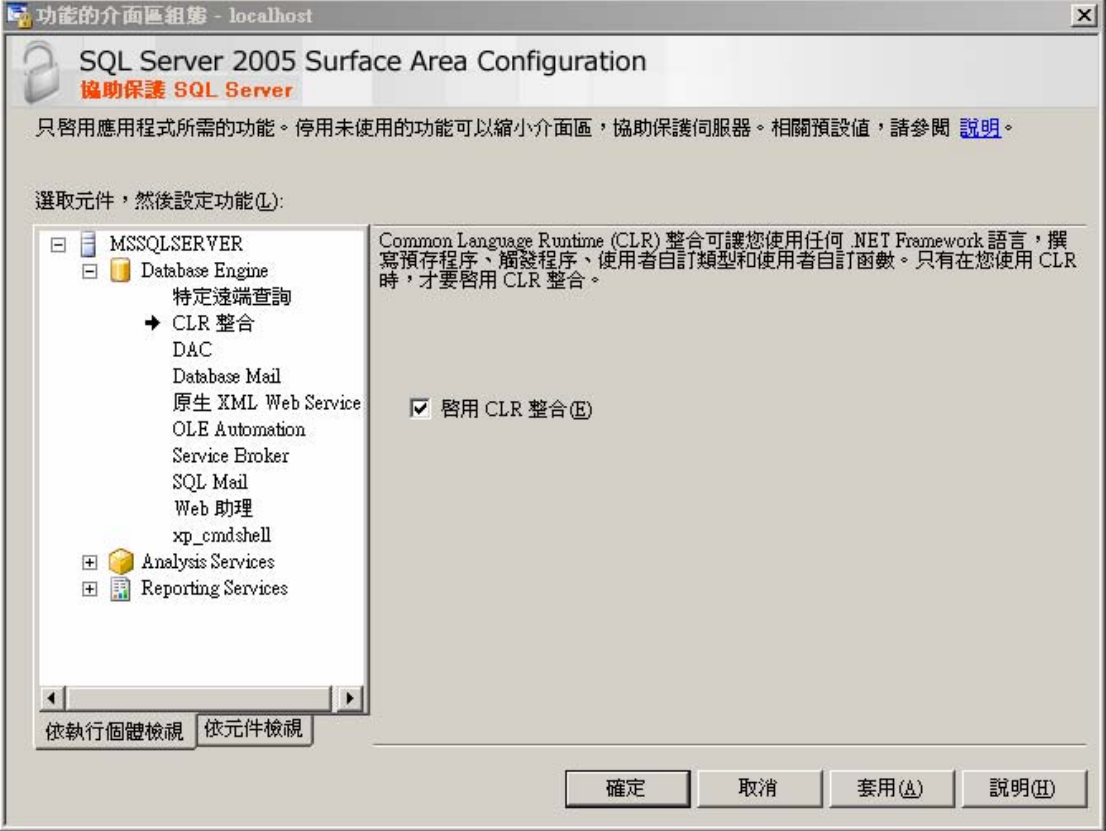

圖 1-1-1H 使用介面區組態工具開啟 SQLCLR 功能

#### **Web** 服務

資料庫引擎藉由 Http.sys 核心模組驅動程式實作出 Http 端點解決方式,實現資料 庫的服務導向架構(SOA)環境。安裝在 Windows 2003 或是 Windows XP 搭配 SP2 都可以直接在資料庫引擎中,直接使用 Web 服務,它主要是藉由 HTTP 端點來 實作出 Web 服務。端點的觀念在新一代的 SQL Server 2005 有許多應用地方,

這是身為 DBA 不可不知道的要點,使用的範圍有是 SOAP、TSQL、

SERVICE\_BROKER 與 DATABASE\_MIRRORING 等。以下將針對資料庫引擎實 作 WEB 服務的應用時機要點說明,深入的 SOAP 端點研究可以參閱『松崗出版: 開發達人手冊第 4 章』介紹。

- 1. 資料庫引擎實作 Web 服務是使用 Windows 2003 或是 Windows XP 搭配 SP2 的 http.sys 核心模組驅動程式, 藉由它傳遞 Web 服務比起 IIS 更具有效率, SQL Server 2005 是藉由 HTTP.sys 核心程式作為 HTTP request 接收介面,然 後再將需求搭配 URL 轉向給 SQL Server 2005 的 HTTP 端點。
- 2. 前端應用程式所使用的 SOL Server 2005 提供的 Web 服務方法,本身該方法 是藉由 SQL Server 2005 的預存程序物件、使用者自訂函數與自訂的 T-SQL 批次陳述式等三種類型所完成。
- 3. 資料庫引擎實作出的 Web 服務時,提供的驗證方式,包括 BASIC(基本驗 證)、DIGEST(摘要驗證)、NTLM 驗證、KERBEROS 驗證與 INTEGRATED(整 合式驗證)。
- 4. 整體 SQL Server 2005 的 HTTP 端點架構圖,如下所示。第1步,HTTP.sys 取代 IIS 接收前端應用程式的 URL 輸入需求。第2步,HTTP 端點收到的 需求轉給後端 SQL Server 2005 的物件處理。第 3 部,處理完畢的回應或是 查詢的 WSDL 文件,都是藉由 HTTP.sys 回傳給前端應用程式。

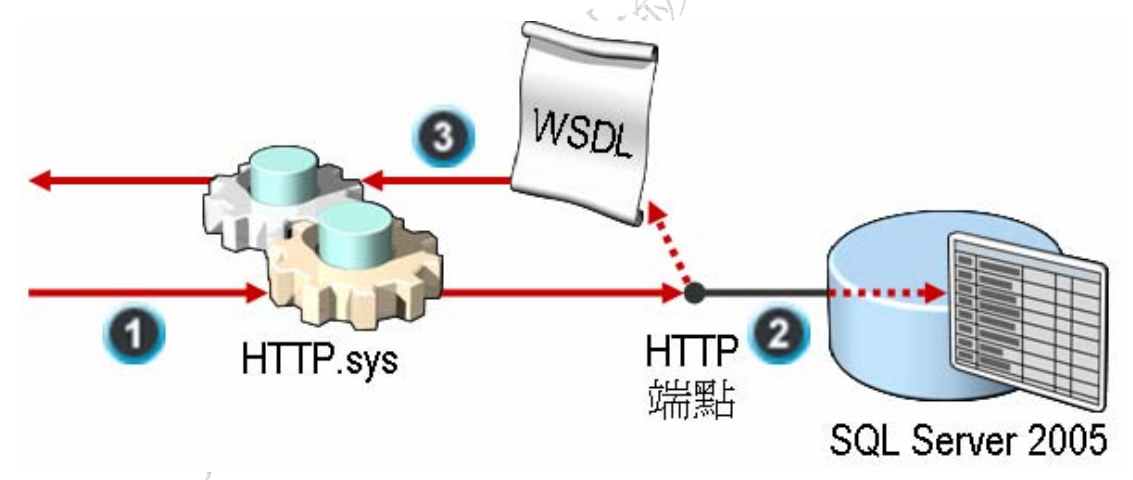

圖 1-1-1I 資料庫引擎實作 Http 端點架構

#### 複寫

它是一種資料的分散技術,可以經由資料發行者、散發者與訂閱者三種角色。實 作出跨網路的資料同步機制,更可以整合異質資料庫如 Oracle 與 Access 進行複 寫作業。本冊書籍的第 8 章將進行深入說明,新版強化的功能敘述如下。

1. 安全性,在舊版的複寫機制中,代理程式是在 SQL Server Agent 的安全性內 容下執行。SQL Server 2005 對於複寫代理程式執行及建立連接時所使用的 帳戶有更細微控制權,可對每一個代理程式指定不同的帳戶進行執行。

- 2. 管理功能的強化,複寫的使用者界面強化,全新的複寫監視器,包括發行集 狀態、訂閱監看清單與通用作業等資訊,讓 DBA 管理員更方便管理複寫的 狀態。
- 3. 支援 DDL 異動, 以往的資料結構改變,譬如新增資料行,會導致複寫的失 敗發生。新一代的複寫可以經由設定支援 DDL 異動的複寫。
- 4. 複寫的類型有快照式複寫、交易式複寫、合併式複寫,更新增點對點交易式 複寫,更可以利用備份進行啟始複寫機制,可以加快速度。
- 5. 支援異質資料源的複寫機制。異質資料源包括接收 Oracle 發行集,支援任 何作業系統上面的 Oracle 8、 8i、9i 與 10g。更可以在 SQL Server 2005 管 理介面進行管理 Oracle 複寫, 異質複寫類型支援快照式複寫、交易式複寫。
- 6. 支援 HTTP 的複寫,針對行動使用者,可以透過 HTTP 或是 HTTPS 進行複 寫作業,簡單化防火牆的設定作業,藉由 XML 資料的傳送與 IIS 的輔助進 行作業,下圖說明行動設備進行 Web 同步的示意圖。

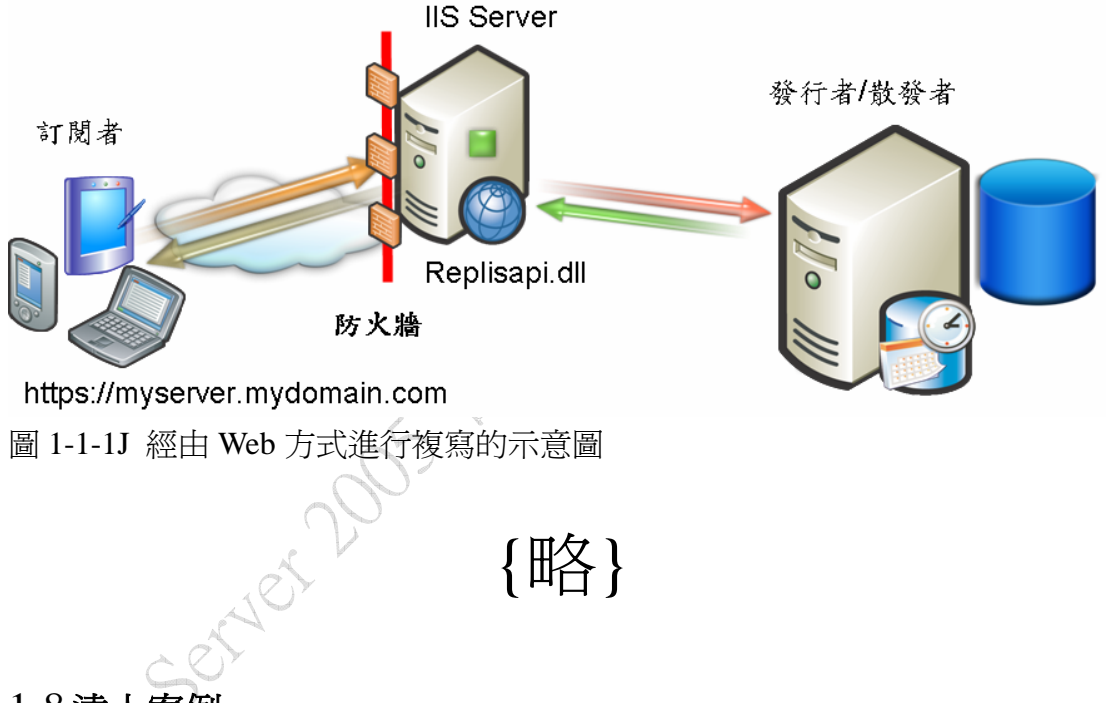

# 1-8 達人案例

常常碰到許多企業環境需要更改已經安裝 SOL Server 執行個體的電腦名稱,這 樣的動作常會造成許多管理作業的不正常狀況的發生,例如複寫作業、維護計畫 等,這樣的情況也造成許多資料庫管理人員的困擾。以下將針對如何正確修改與 透過系統函數檢視正確的執行個體名稱。

# **10** 大管理 **SQL Server 2005** 伺服器的技巧

除了日常運作的基本執行個體功夫之外,身為資料庫管理員需要知道許多管理執 行個體的技巧,以下將介紹 10 大常用的使用技巧,藉此可以提升管理能力。

## **telnet** 測試

一般要瞭解遠端 SQL Server 2005 的執行個體,是否已經啟動或是傾聽埠是否正 確時,可以藉由公用程式『telnet』進行測試。整個測試的過程是透過 1433 傾聽 埠的回應,初步判斷 SQL Server 2005 執行個體是否處理接收的狀態。使用 telnet 公用程式是判斷 SQL Server 2005 執行個體,是否正常開啟 TCP/IP 通訊協定。如 果執行個體使用其他通訊協定,如 Named Pipes 或是其他非 TCP/IP 等,藉由此 方法也將會顯示出『無法開啓到主機的連線』等訊息。以下就影響前端無法使用 telnet 公用程式測試的伺服器端設定。

| SQL Server Configuration Manager                                                                                                    |                            |      | $ \Box$ $\times$ |
|----------------------------------------------------------------------------------------------------|----------------------------|------|------------------|
| 檔案田<br>執行(A)<br>説明(H)<br>檢視(V)                                                                                                    |                            |      |                  |
| 白色的肉<br>⇔                                                                                                    |                            |      |                  |
| SQL Server 組態管理員 (本機)                                                                                                    | 通訊協定名稱                     | 狀態 〒 |                  |
| — ■ SQL Server 2005 服務<br>□ <u>■</u> SQL Server 2005 網路組態                                                                                                    | <b>T</b> Shared Memory     | 已啓用  |                  |
|                                                                                                    | Y <sup>-</sup> Named Pipes | 已啓用  |                  |
| └─■ MSSQLSERVER 的通訊協定                                                                                                    | <b>A</b> TCP/IP            | 己停用  |                  |
| 一是 用戶端通訊協定<br>$\begin{picture}(20,20) \put(0,0){\line(1,0){10}} \put(15,0){\line(1,0){10}} \put(15,0){\line(1,0){10}} \put(15,0){\line(1,0){10}} \put(15,0){\line(1,0){10}} \put(15,0){\line(1,0){10}} \put(15,0){\line(1,0){10}} \put(15,0){\line(1,0){10}} \put(15,0){\line(1,0){10}} \put(15,0){\line(1,0){10}} \put(15,0){\line(1,0){10}} \put(15,0){\line(1$<br>別名 | Y VIA                      | 己停用  |                  |
|                                                                                                    |                            |      |                  |

圖 1-8-3A 影響前端使用 telnet 測試的通訊協定設定

如伺服器端是關閉 TCP/IP 的通訊協定, 遠端的電腦就無法正確藉由 telnet 公用 程式進行連線測試,並且會出現以下的錯誤畫面。

![](_page_15_Picture_138.jpeg)

圖 1-8-3B 使用 telnet 公用程式無法正常連線的錯誤畫面

此外在『SQL Server Configuration Manager』中的『MSSQLSERVER 的通訊協定』 可以設定 TCP/IP 的傾聽埠,預設值為『1433』,如果企業在安全考量上有需要可 以藉由此進行修改,例如以下將執行個體的 TCP/IP 傾聽埠改成『1533』後,並 啟用該 TCP/IP 的通訊協定。修改畫面如下。

![](_page_16_Picture_106.jpeg)

圖 1-8-3C 修改預設的 TCP/IP 的傾聽埠為 1533

注意的事情就是,接著要重新啓動執行個體,再利用 telnet 公用程式進行測試, 執行的方式是在 DOS 畫面下,鍵入『C:\telnet w2k3win 1533』命令,其中 『w2k3win』是 SQL Server 執行個體所在的電腦名稱,也可以使用 IP 進行測試, 接著就可以看到以下的正確畫面。

![](_page_16_Picture_107.jpeg)

## 圖 1-8-3D 正確藉由 TCP/IP 連線到執行個體的 1533 傾聽埠

修改過的執行個體 TCP/IP 傾聽埠之後,記得前端程式開發時,若是要使用此通 訊協定,要一併修改連結字串。以下是使用 ADO.NET 的 SqlConnection 物件的 連接字串的撰寫方法,其中『w2k3win』是執行個體所在的電腦名稱,『Network Address』參數是整個設定的重點。

1. Dim cnn As New SqlConnection

- 2. cnn.ConnectionString = "Data Source=w2k3win;Integrated Security=SSPI;Initial Catalog=AdventureWorks;Network Address=w2k3win,1533"
- 3. cnn.Open()

# ■ 別名簡單化連結

連結 SQL Server 2005 執行個體時,無論是使用 SQL Server Management Studio 或是公用程式,都是需要輸入執行個體名稱。過程中如果要具名執行個體,或是 執行個體名稱剛好是保留字時,都會造成登入上的困擾,因此 SQL Server 2005 在『SQL Server Configuration Manager』中的『SQL Native Client 組態』提供了別 名(Alias)的設定。藉由它可以讓原本複雜的登入執行個體名稱,簡化成自訂的名 稱。以下就是建立別名的步驟與畫面。

首先就是點選『SQL Server Configuration Manager/ SQL Native Client 組態/別名』 按下右鍵點選『新增別名』,接著就可以看到以下的圖示,『伺服器』就是執行個 體名稱、『別名名稱』就是自訂的名稱、『通訊協定』有三種可以選擇、『通訊埠 編號』指定連結埠,例如 1533 或是預設的 1433 等 <

![](_page_17_Picture_109.jpeg)

完成之後可以使用『SQL Server Management Studio』或是『SQLCMD』等公用 程式,進行連結,以下就針對此兩種連結方式進行介紹。首先看到的書面就是利

圖 1-8-3E 設定連結別名的操作畫面

用別名在『SQL Server Management Studio』的操作畫面,主要改變的就是『伺服 器名稱』可以使用別名進行取代。

![](_page_18_Picture_68.jpeg)

圖 1-8-3F 使用別名搭配 SQL Server Management Studio 一起使用

另一種就是使用『SQLCMD』公用程式的示範方式,過程中在『-S』參數選項中, 可使用別名取代執行個體的名稱,但是真正登入之後查出的執行個體名稱依然是 預設的名稱。

![](_page_18_Picture_69.jpeg)

圖 1-8-3G 使用 SQLCMD 搭配別名進行連結登入

# + NET 服務命令

進行 SQL Server 2005 執行個體的停止、啓動與暫停或是繼續等作業,可以有以

下幾種選擇方式。

- 1. SQL Server Management Studio。
- 2. 所在作業系統的『控制台』中的『服務』。
- 3. 使用 T-SQL 陳述式 SHUTDOWN 或是 SHUTDOWN WITH NOWAIT 。
- 4. NET 服務命令

第 1~2 種都是平常管理員常使用的方式,後面第 3~4 種方式,多使用在自動排程 上面,增加管理的便利性。首先示範 T-SOL 陳沭式的簡單用法,渦程中是藉由 SHUTDOWN 搭配選項 WITH NOWAIT, 它是一種登入 SQL Server 2005 之後, 自我關閉執行個體服務的一種方式,使用上非常的特殊。SHUTDOWN 不搭配 WITH NOWIT 時會先停用登入,再等待執行中的陳述式完成後,並在每個資料 庫中加入檢查點,如此一來可以減低執行個體啓動後處理自動回復的工作量。以 下就是使用的示範方式。

```
ex C:\WINDOWS\system32\cmd.exe
                                                                                   - \Box \times≜
C:\>sqlcmd -E -S W2K3WIN
|1\rangle shutdown with nowait
|2> go
|伺服器已由 NOWAIT request 從登入 W2K3WIN\Administrator 關機。
|C:\setminus\rangle\blacksquare\blacktriangleright
```
圖 1-8-3H 藉由 T-SQL 陳述式關閉執行個體

另外停止、啓動與暫停或是繼續執行個體的方式,就是使用作業系統 NET 服務 命令,它比其他方式更具彈性與自主性,例如可以藉由它與 AT 排程進行作業。 以下就是使用 NET 服務命令的說明。

- NET STOP MSSQLSERVER, 停止本機預設的執行個體。
- NET START MSSOLSERVER, 啓動本機預設的執行個體。
- NET PAUSE MSSQLSERVER,暫停本機預設的執行個體。
- ●△ NET CONTINUE MSSOLSERVER,繼續已經暫停本機預設的執行個體。

如果是具名執行個體,若藉由@@SERVICENMAE 查詢的名稱為 XXXX 時,以 下就是使用 NET 服務命令的說明。

- NET STOP MSSQL\$XXXX,停止本機 XXXX 具名執行個體。
- NET START MSSQL\$XXXX, 啓動本機 XXXX 具名執行個體。
- NET PAUSE MSSOL\$XXXX, 暫停本機 XXXX 具名執行個體。
- z NET CONTINUE MSSQL\$XXXX,繼續已經暫停本機 XXXX 具名執行個體。

範例作業畫面如下所示。

![](_page_20_Picture_134.jpeg)

圖 1-8-3I 使用 NET 服務命令啟動本機預設的執行個體

#### xp\_cmdshell 管理服務

上述介紹的擴充預存程序『xp\_cmdshell』的功能除了可以執行作也系統的指令 之外,接下來要展示給資料庫管理員的是如何藉由該擴充預存程序,進行其他服 務的管理,例如在利用 T-SQL 搭配此擴充預存程序, 啓動其他服務等。 執行此範例時,可以開啓新增查詢,接著利用以下的範例進行啓動服務。範例中 啟動『SQL Server Browser』的服務。

--利用擴充預存程序啟動服務

exec master.sys.xp\_cmdshell 'net start "SQL Server Browser"'

--結果

output

---------------------------------------------------

SOL Server Browser 服務正在啓動.

SOL Server Browser 服務已經啓動成功。

NULL

NULL.

(4 個資料列受到影響)

使用此方法要特別注意,登入帳戶的權限,如果讀者還不甚熟悉此擴充預存程序 權限的使用,可以參閱前面有關『伺服器 Proxy 帳戶』的部分,並且在陳述式 撰寫時,服務名稱建議使用『""』將進行包括,否則無法正確的管理服務。

# 事件檢視器(Windows Event Log)

如果熟悉作業系統管理的人員,一定知道 Windows 的事件檢視器中可以根據事 件的種類,分成以下的三種。

- 1. 應用程式,記錄有關應用程式的執行狀態與警告等資訊,此處是儲存 SQL Server 2005 的啟動、關閉、備份、警告與種種訊息。
- 2. 安全性,記錄有關作業系統安全性上面的資訊。
- 3. 系統,記錄整個作業系統如硬體空間、DHCP 等訊息。

因此所有的 SQL Server 2005 的訊息,都是記錄在『應用程式』目錄中,藉由它 可以檢視執行個體啓動的時間、關閉的時間、登入失敗的錯誤訊息、網路通訊等 訊息。該目錄中『來源』種類屬於『MSSQLSERVER』就是記錄執行個體的活動 資訊,有興趣的讀者可以藉由 WMI(Windows Management Instrumentation)的 輔助,查詢該事件檢視器的內容。以下的畫面就是從 Windows 中檢視到的 SQL Server 2005 執行個體最沂關閉的時間資訊, 記錄著 SOL Server 2005 執行個體關 閉是因為系統的關機,時間在下午的 06:20:30。

| ? x <br>亊件 內容                                                                                                    |  |
|----------------------------------------------------------------------------------------------------|--|
| 事件                                                                                                    |  |
| ↟<br>時間(M): 下午 06:20:30 類別(R): (2)<br>類型(E): 資訊 - 事件 ID(I): 17147<br>使用者(U): N/A<br>e,<br>電腦(O): TAIWAN<br>描述(D):                                                      |  |
| 由於系統關機,因此正在結束SQL Server。此訊息僅供參考之用。<br>使用者不必採取任何勫作。<br>諸在 <u>http://go.microsoft.com/fwlink/events.asp</u> 查看說明及支援中心,<br>以取得其他資訊。                                       |  |
| 資料(I): 6 位元組(B) C 文字(W)<br>0000: fb 42 00 00 0a 00 00 00<br>$\hat{\mathbf{u}}$ B<br>自国<br>0008: 07 00 00 00 54 00 41 00 T.A.<br>0010: 49 00 57 00 41 00 4e 00 I.W.A.N. |  |
| 取消<br>確定<br>套用(A)                                                                                                    |  |

圖 1-8-3J 從事件檢視器中檢視到的執行個體關閉資訊

## **↓ SOL Server 記錄檔**

每一次的 SQL Server 2005 執行個體,重新啓動之後,就會再下一次關閉執行個 體前,將所有的特定的系統事件與使用者自訂事件,記錄於 SQL Server 記錄檔。 它的檢視位置為『管理/SQL Server 記錄檔』,它對應的檔案,位置在『C:\Program Files\Microsoft SQL Server\MSSQL.1\MSSQL\LOG』, 檔名都是 ERRORLOG 或是 ERRORLOG.1~ERRORLOG6,僅保留6份。每一次重新啓動執行個體,就會產 生一份新的記錄檔。這樣的設計,可以避免讓過多的記錄檔,造成磁碟空間的不 足,導致 SQL Server 2005 無法執行。

該記錄檔可以比對 Windows 事件檢視器,一起找出錯誤發生時的真正原因,這 樣資料庫管理員,要特別注意的事項。以下就是透過『管理/SQL Server 記錄檔』 檢視最近一次 SQL Server 2005 執行個體關閉的時間。

| 管理                            |
|-------------------------------|
| 維護計劃<br>$\overline{+}$        |
| SQL Server記錄檔<br>FL           |
| 目前的 - 2006/6/28 下午 07:58:00   |
| 封存 #1-2006/6/28 下午 06:20:00   |
| 封存 #2 - 2006/6/28 下午 04:21:00 |
| 封存 #3-2006/6/27 下午 04:47:00   |
| 封存 #4 - 2006/6/26 下午 11:04:00 |
| 封存 #5 - 2006/6/26 下午 10:38:00 |
| 封存 #6 - 2006/6/26 下午 09:56:00 |
|                               |

圖 1-8-3K 查詢上一次的執行個體關機時間

接著快點該檔案之後,可以就檢視到以下的圖示,存邊可以點選左邊選擇要檢視 的記錄檔,就可以慢慢查詢,在『下午的 06:20:30』出現一段訊息『SQL Server is terminating because of a system shutdown. This is an informational message only. No user action is required.』,它同樣記錄在作業系統的事件檢視器中。如此一來讀者 就可以很清楚藉由兩種記錄執行個體訊息,找出問題的地方。

1<br>1

![](_page_22_Picture_98.jpeg)

圖 1-8-3L 檢視記錄檔結果找出問題

## 摘要報表

資料庫管理員現在可以透過『檢視』中的『摘要』,就可以輕輕鬆鬆使用報表顯 示出伺服器的所有情況, 包括 CPU、記憶體、組熊變更、排程、活動、交易、 效能等等共 23 種報表。每一種報表可以在檢視後直接進行輸出或是列印,輸出 的格式支援 Excel 與 Acrobat(PDF)等格式。以下就是透過摘要檢視執行個體版本 與 CPU 等儀表資訊。

伺服器儀表板 在 TAIWAN 的 2006/6/28 下午 10:34:41 此報表會提供有關 SQL Server 執行個體、其組態及其活動的概觀資料。 □ 組態詳細資料:

![](_page_23_Picture_204.jpeg)

![](_page_23_Picture_205.jpeg)

□ 非預設組態選項

9 活動詳細資料:

![](_page_23_Picture_7.jpeg)

\*: "CPU 使用率"和 "執行的 IO" 圖表會依資料庫顧示所有物件的累計共用 •

圖 1-8-3M 檢視 SQL Server Management Studio 提供的摘要報表

活動監視器

每個連線到執行個體執行作業的使用者,或是執行個體內部的程序,都可以藉由 活動監視器檢視到詳細每個執行緒的詳細資訊,包括有。

- 1. 處理序識別碼(辨識每個連線代號)
- 2. 系統處理序(辨識是否為內部執行緒)
- 3. 使用者(登入的帳戶)
- 4. 資料庫(使用的資料庫名稱)
- 5. 狀態①執行中、②可執行的、③睡眠中、⑨背景、】已暫停、→过他)
- 6. 開啟交易(交易的個數)
- 7. 命令(直行的陳述式)
- 8. 應用程式(前端應用程式的名稱如 Report Server、.NetSqlClient Data Provider)
- 9. 等候時間(以毫秒為單位等候的時間)
- 10. 等候類型(等候類型的名稱, 如 LCK M S)
- 11. 資源(例如資料表,如 KEY:10:411043454976000(010086470766))
- 12. CPU(處理序的累計 CPU 時間)
- 13. 實體 I/O(處理序的累計磁碟讀取與寫入)
- 14. 記憶體使用量(程序快取中目前配置給此處理序的頁數)
- 15. 登入時間(處理序登入執行個體的時間)
- 16. 上個批次(最近一次執行陳述式時間)
- 17. 主機(處理序的所在電腦名稱)
- 18. 網路程式庫(用戶端的網路程式庫,如 LPC)
- 19. 網路位址(登入者所在電腦的網路介面卡唯一識別碼)
- 20. 被封鎖(顯示該處理序是否被封鎖)
- 21. 封鎖(顯示該處理序是否有封鎖其他處理序)
- 22. 執行內容(識別執行緒的執行內容識別碼)

藉由它可以點選所要的處理序,然後按下右鍵選擇檢視『詳細資料』或是『清除 處理序』,以下就是按下『詳細資料』,所獲得處理序的執行內容。

![](_page_24_Picture_155.jpeg)

圖 1-8-3N 檢視處理序的執行陳述式

此外,該活動監視器可以設定重新整理的時間,這樣可以不會讓畫面一直停留在 同一個結果造成誤解,這是以往版本所沒有的功能。建議更新的頻率不要太短, 以免造成系統的負擔。還有篩選的設定上,提供針對特定處理序資訊,進行顯示, 避免因為過多的資訊,造成管理上的不方便。整個活動監視器畫面如下,左邊的 選項可以選擇檢視處理序、處理序鎖定或物件鎖定三種檢視方式,右上部可以強 制按下『重新整理』立即更新資訊,『篩選』可以讓檢視的資訊著重在想要的部 分,例根據應用程式、使用者、處理許、主機等等進行檢視

![](_page_25_Picture_99.jpeg)

圖 1-8-3O 活動監視器所檢視到的所有處理序與執行內容

Tip:此功能可以搭配 SQL Server 2000 一起使用,利用 SQL Server Management Studio 的『活動監視器』自動更新功能,可以隨時更新 SQL Server 2000 的處理 序的變化情況。

#### 專用管理員連接 ÷.

專用管理員連接(DAC),可以在執行個體不回應一般連接時,讓管理員連接 仍可以連結到伺服器。另外一種情況就是企業根據需求調整執行個體的連接數, 例如在第 1-6-1 章節中使用『exec sp\_configure 'user connections',20』調整成最多 僅有 20個使用者同時連接執行個體,這樣如果連線滿載之後,僅能透過『專用 管理員連接』,才能在連上執行個體,進行管理性作業。

要能使用『專用管理員連接』的功能前,可以使用『SQL Server 介面區組態』 開啟 DAC 的選項。也可以透過 sp\_configure 的『remote admin connections』選項 進行啟動。以下就是利用『SQL Server 介面區組態』開啟 DAC 的畫面。

![](_page_26_Picture_75.jpeg)

圖 1-8-3P 藉由 SQL Server 介面區組態工具開啟 DAC 功能

如果在連接執行個體時,發生以下的錯誤畫面,此訊息說明主要是因為連線數已 經達到執行個體設定的極限,一般連線都無法在成功地連接執行個體。

![](_page_26_Picture_3.jpeg)

圖 1-8-3Q 使用 SQL Server Management Studio 無法登入執行個體的錯誤訊息

此時使用 SQLCMD 公用程式,仍然無法連結到執行個體,並且連結的錯誤畫面 如下所示。

![](_page_26_Picture_76.jpeg)

圖 1-8-3R 使用 SQLCMD 公用程式無法登入執行個體的錯誤訊息

此時要使用『專用管理員連接』進行連結時,可以使用兩種工具第一種就是『SQL

Server Management Studio』, 此圖形化工具主要是在伺服器名稱前面加入 『ADMIN:』,參考畫面如下。

![](_page_27_Picture_113.jpeg)

圖 1-8-3S 藉由圖形畫面使用 DAC 功能進行登入

若是使用 SQLCMD 公用程式,搭配 DAC 連結時可以使用以下的範例。

1227

C:\>SQLCMD -A -S 伺服器 C:\>SQLCMD -E -S admin:伺服器

# SOLWB -nosplash

整個 SQL Server Management Studio 是藉由公用程式 SQLWB 啓動, 在使用它時 發現有個參數,名稱為『-nosplash』,這個主要的功能是在加速 SQL Server Management Studio 顯示的速度,因為該選項是不呈現開頭的顯示書面,針對頻 寬有限的連接,或是使用『終端機服務』的遠端連線,都是個好的選擇。 隱藏開啓 SQL Server Management Studio 所顯示的啓動畫面的設定方法,就是點 選 SQL Server Management Studio 的啓動路徑,按下右鍵選擇『內容』,接著修改 『目標』程式路徑,加上『-nosplash』的選項,作業畫面如下,修改過程就是在 啟動程式修改成以下的指令『"C:\Program Files\Microsoft SQL Server\90\Tools\Binn\VSShell\Common7\IDE\SqlWb.exe" -nosplash』

![](_page_28_Picture_59.jpeg)

圖 1-8-3T 隱藏啟動 SPLASH 畫面的選項

## 結論

從 SQL Server 2005 新的元件開始瞭解,再從 SQL Server 2005 的安裝步驟的詳細 說明,並且介紹執行個體的組態變更與管理作業,這些都是學習 SQL Server 2005 管理的必備基本功夫。界面操作除了使用基本的 SQL Server Management Studio 之外,建議要成為進階 DBA 的讀者,一定要適度的學習系統預存程序、系統函 數與系統資料表與目錄檢視的使用。接著下一個章節要從資料庫出發,開始學習 資料庫的管理技巧。最後提醒各位讀者,就是本章主要是介紹執行個體的觀念, 它與資料庫的關係要特別注意,兩者不可以混為一談。

目錄與案例研究

#### 第1章 SQL Server 2005 第一類接觸

- 1-1 從 SQL Server 2005 伺服器出發
- 1-2 伺服器啟動帳戶安全性
- 1-3 執行個體組成架構
- 1-4 安裝要點
- 1-5 執行個體連結與工具使用
- 1-6 檢視執行個體的設定
- 1-7 使用圖形界面管理執行個體
- 1-8 達人案例
	- SQL Server 2005 伺服器變更名稱的技巧
	- 利用開機自動啓動預存程序傳送 Email 給 DBA
	- 10 大管理 SOL Server 2005 伺服器的技巧
- 第2章 資料庫組成
	- 2-1 資料與資料庫組成
	- 2-2 交易記錄檔的功用
	- 2-3 檔案群組與進階使用
	- 2-4 資料庫管理技巧
	- 2-5 達人案例
		- 拯救資料庫交易記錄檔過大的問題
		- 拯救缺少交易記錄檔的資料庫
		- 多個交易記錄檔縮減成單一個
- 第3章 安全性的管理
	- 3-1 整體 SQL Server 安全性導讀
	- 3-2 連接執行個體第一步
	- 3-3 存取資料庫的第一步
	- 3-4 權限進階應用
	- 3-5 憑諮與加解密架構
	- 3-6 安全稽核
	- 3-7 達人案例
		- 利用事件通知監控使用 sysadmin 與 sa 登入者
		- 使用 CONTEXT INFO 設定杳詢相同檢視提供不同資料
- 第4章 保護資料的備份作業
	- 4-1 備份策略與資料庫設定
	- 4-2 備份作業注意事項
	- 4-3 備份方式與參數說明
- 4-4 進階資料庫備份應用
- 4-5 使用維護計畫進行資料庫備份
- 4-6 達人案例
	- 讓系統每七天進行一次循環備份
	- 鏡像備份搭配網路實作出安全的備份保護
- 第5章 災難復原
	- 5-1 拯救資料庫的第一步
	- 5-2 基本還原功夫
	- 5-3 進階還原策略組合
	- 5-4 系統資料庫還原
	- 5-5 資料庫快照
	- 5-6 達人案例
		- 利用交易備份還原到特定的時間點
		- 拯救 master 資料庫檔案遺失實戰過程
		- 利用還原技巧複製出不同名稱的完整資料庫內容

数人

- 第6章 資料轉換作業
	- 6-1 資料轉換與工具使用
	- 6-2 全新的 SQL Server Integration Services (SSIS)架構
	- 6-3 使用 SSIS 設計器
	- 6-4 封裝管理
	- 6-5 達人案例
		- 移轉 Access 資料表到 SQL Server 2005
		- 移轉 Oracle 資料表到 SQL Server 2005
- 第7章 自動化管理作業
	- 7-1 自動化作業的管理
	- 7-2 SQL Server Agent 權限管理
	- 7-3 Database Mail 電子郵件
	- 7-4 維護計畫
	- 7-5 SQLCMD 公用程式
	- 7-6 達人案例
		- 前端應用程式搭配 SQL Server Agent 實作非同步
- 第8章 打造永不停頓的服務
	- 8-1 何謂複寫
	- 8-2 實作 SQL Server 2005 複寫
	- 8-3 記錄傳送
	- 8-4 資料庫鏡像
	- 8-5 容錯移轉叢集
- 第9章 升級 SQL Server 7.0 與 2000 到 SQL Server 2005(2006.10.12 42)
- 9-1 效能評比與安全防護的提昇
- 9-2 直接升級還是移轉
- 9-3 應用程式作業分析
- 9-4 直接升級的案例
- 9-5 使用移轉的案例
- 9-6 技術支援

#### 第10章 移轉異質資料庫到 SQL Server 2005

- 10-1比較 Oracle 資料庫與 SQL Server 2005 的差異
- 10-2移轉工具 SQL Server Migration Assistant for Oracle
- 10-3移轉工具 SQL Server Migration Assistant for Sybase
- 10-4移轉工具 SQL Server Migration Assistant for Access